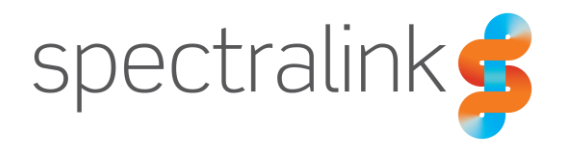

Spectralink IP-DECT Server 200/400/6500 and Virt[ual IP-DECT](https://support.spectralink.com/products?qt-product_finder_tabs=1&type=All) Server One

# Microsoft Lync/Skype for Business

Interoperability Guide

### **Copyright Notice**

© 2013-2020 Spectralink Corporation All rights reserved. SpectralinkTM, the Spectralink logo and the names and marks associated with Spectralink's products are trademarks and/or service marks of Spectralink Corporation and are common law marks in the United States and various other countries. All other trademarks are property of their respective owners. No portion hereof may be reproduced or transmitted in any form or by any means, for any purpose other than the recipient's personal use, without the express written permission of Spectralink.

All rights reserved under the International and pan-American Copyright Conventions. No part of this manual, or the software described herein, may be reproduced or transmitted in any form or by any means, or translated into another language or format, in whole or in part, without the express written permission of Spectralink Corporation.

Do not remove (or allow any third party to remove) any product identification, copyright or other notices.

### **Notice**

Spectralink Corporation has prepared this document for use by Spectralink personnel and customers. The drawings and specifications contained herein are the property of Spectralink and shall be neither reproduced in whole or in part without the prior written approval of Spectralink, nor be implied to grant any license to make, use, or sell equipment manufactured in accordance herewith.

Spectralink reserves the right to make changes in specifications and other information contained in this document without prior notice, and the reader should in all cases consult Spectralink to determine whether any such changes have been made.

NO REPRESENTATION OR OTHER AFFIRMATION OF FACT CONTAINED IN THIS DOCUMENT INCLUDING BUT NOT LIMITED TO STATEMENTS REGARDING CAPACITY, RESPONSE-TIME PERFORMANCE, SUITABILITY FOR USE, OR PERFORMANCE OF PRODUCTS DESCRIBED HEREIN SHALL BE DEEMED TO BE A WARRANTY BY SPECTRALINK FOR ANY PURPOSE, OR GIVE RISE TO ANY LIABILITY OF SPECTRALINK WHATSOEVER.

### **Warranty**

The Product Warranty and Software License and Warranty and other support documents are available at [http://support.spectralink.com/.](http://support.spectralink.com/)

### **Contact Information**

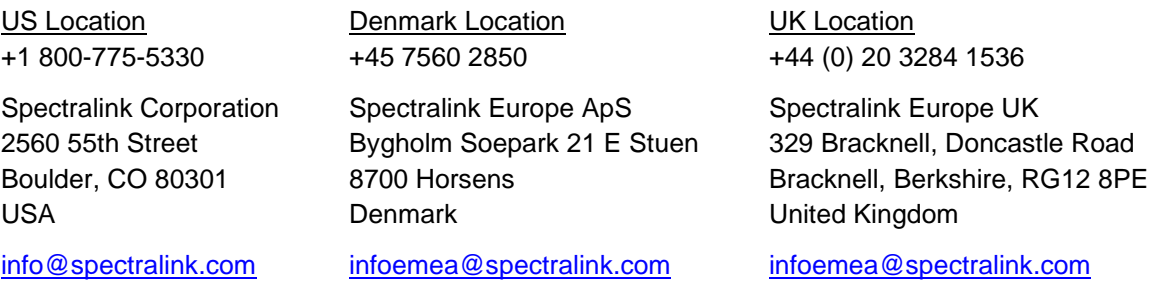

# **Contents**

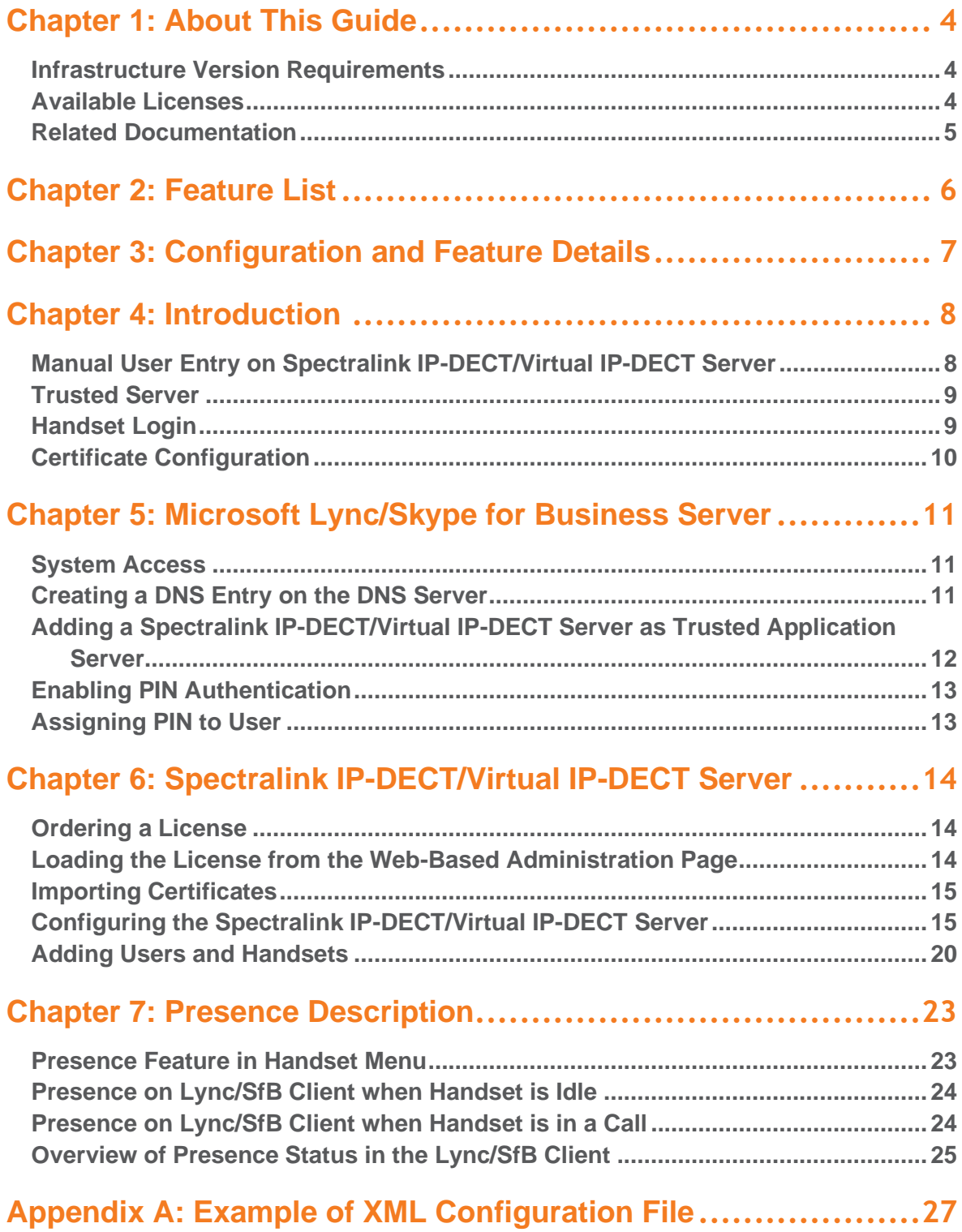

# <span id="page-3-0"></span>**Chapter 1: About This Guide**

This guide describes how to configure a Spectralink IP-DECT Server200/400/6500 and Spectralink Virtual IP-DECT Server One for connecting to a Lync/Skype for Business Server (SfB Server).

In the following the servers will be referred to as "Spectralink IP-DECT/Virtual IP-DECT Server" or simply as "the servers".

This guide is intended for qualified technicians and the reader is assumed to have a basic knowledge about the Spectralink IP-DECT/Virtual IP-DECT Server and the Lync/Skype for Business Server. It is also assumed, that you have an installed and functioning Lync/Skype for Business Server and Spectralink IP-DECT/Virtual IP-DECT Server.

The guide is divided into two parts:

- Lync/Skype for Business Server
- Spectralink IP-DECT/Virtual IP-DECT Server

<span id="page-3-1"></span>Each part describes the general configuration and the user administration.

### *Infrastructure Version Requirements*

To support the configuration described in this guide:

- Spectralink IP-DECT Server must have firmware version (200 PCS 18B, 400/6500 PCS 17Ba or One PCS 20A\_ ) or newer.
- Spectralink DECT Handsets 7522/7532, 7622/7642 and 7722/7742 must have firmware PCS 17Ha.
- Spectralink DECT Handset 7502 must have firmware PCS 18C.
- Spectralink DECT Handset 7202/7212 and Spectralink Butterfly only have basic functionality.

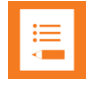

#### **Note:**

The examples in this guide are made with IP-DECT Server firmware PCS 17Ba.

### <span id="page-3-2"></span>*Available Licenses*

- Lync/SfB + Security (TLS, SRTP) | IP-DECT Server 200 (part no 14075511)
- Lync/SfB + Security (TLS, SRTP) | IP-DECT Server 400 (part no. 14075510)
- Lync/SfB + Security (TLS, SRTP) | IP-DECT Server 6000/6500 (part no. 14075270)
- Lync/SfB 1 Year | Virtual IP-DECT Server (part no. 14233252)

## <span id="page-4-0"></span>*Related Documentation*

#### All Spectralink documents are available at [http://support.spectralink.com/.](http://support.spectralink.com/)

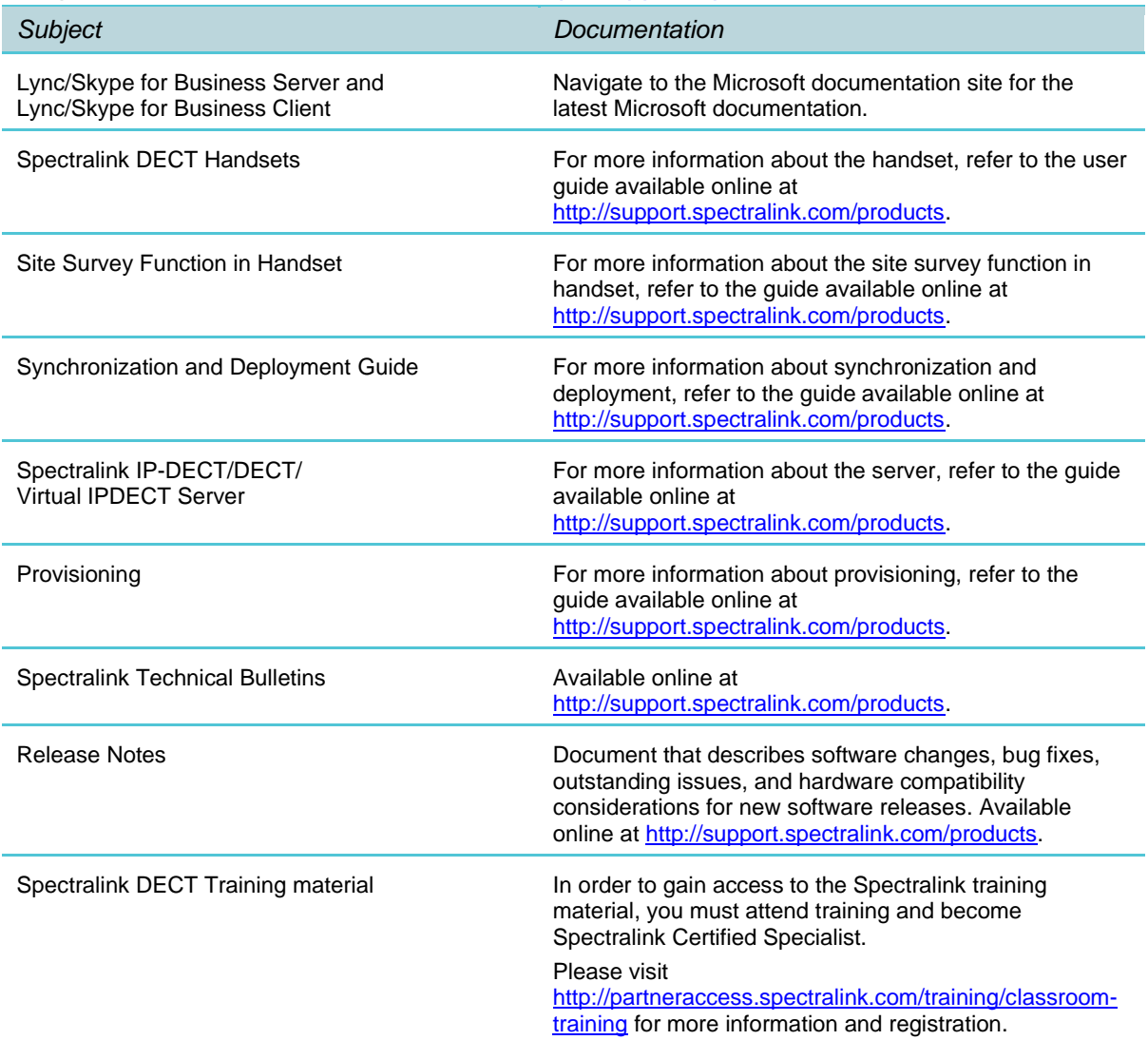

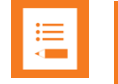

### **Note:**

Internal messaging is not possible when using Lync/SfB on a Spectralink IP-DECT/Virtual IP-DECT Server because the handsets only have SIP URIs and no extension number.

The Spectralink IP-DECT/Virtual IP-DECT Server use the extension field (web-based Administration Page> **Users**> **List Users**), to match the number that you want to send a message to (handsets to handset). Since this is not a number, but a name, internal messaging is not possible.

# <span id="page-5-0"></span>**Chapter 2: Feature List**

### The following features are supported:

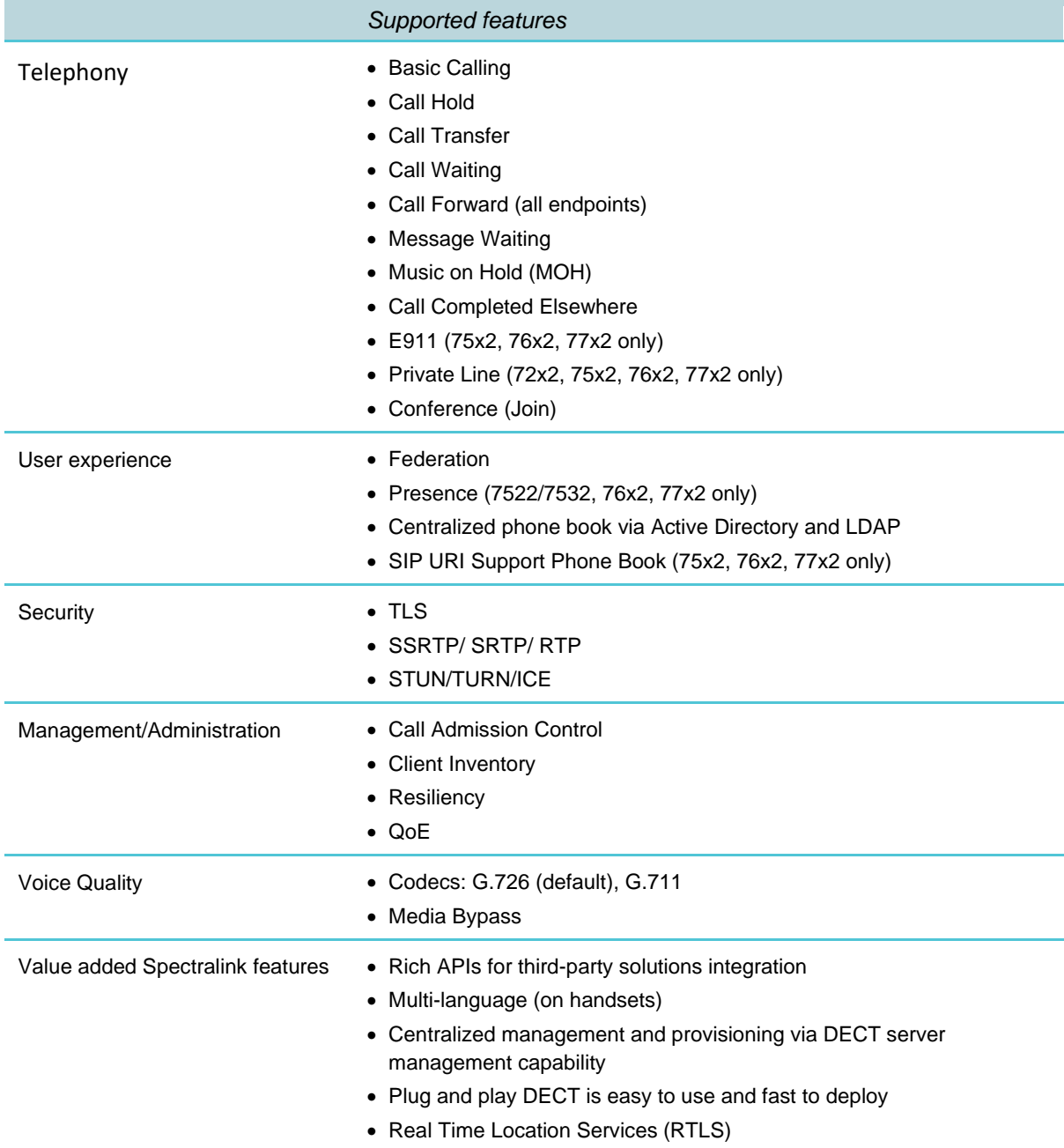

# <span id="page-6-0"></span>**Chapter 3: Configuration and Feature Details**

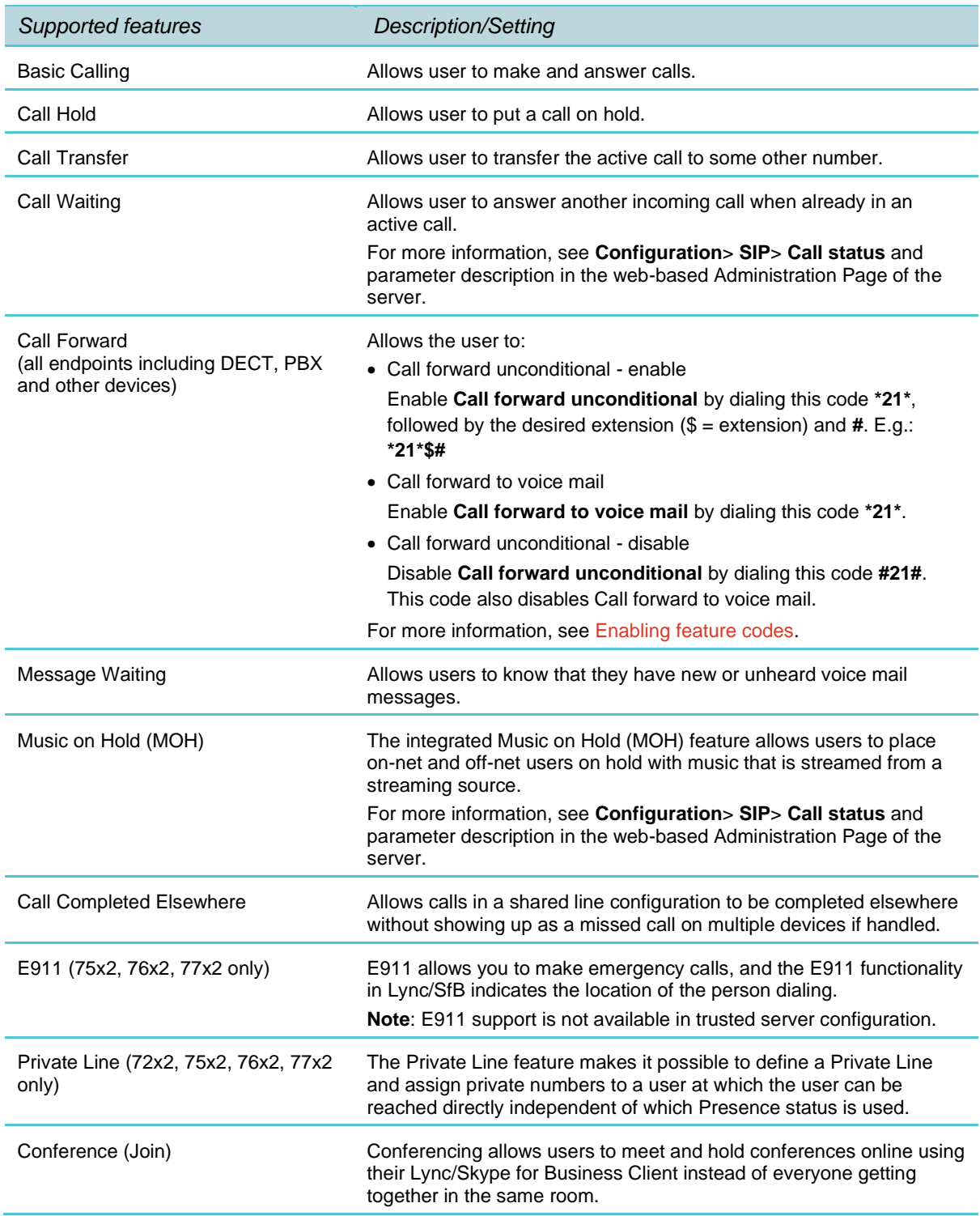

# <span id="page-7-0"></span>**Chapter 4: Introduction**

Setting up a Spectralink IP-DECT/Virtual IP-DECT Server for usage in a Lync/Skype for Business environment requires a number of configuration steps to be performed on the Spectralink IP-DECT/Virtual IP-DECT Server and in some cases also on the Lync/Skype for Business Server.

In order to enable the Lync/Skype for Business support, a Lync/Skype for Business License must be installed on the Spectralink IP-DECT/Virtual IP-DECT Server.

The connection to the Lync/Skype for Business Server is secured by the TLS protocol which requires that a CA certificate used to sign the certificate of the Lync/Skype for Business Server must be installed on the Spectralink IP-DECT/Virtual IP-DECT Server. When the Spectralink IP-DECT/Virtual IP-DECT Server is added to the Lync topology as trusted server, it also requires that a host certificate is installed in order for the Lync/Skype for Business Server to authenticate the connection. Other configurations do not require a host certificate installed, but it is strongly recommended as it also allows a secure and authenticated connection to the Spectralink IP-DECT/Virtual IP-DECT Server's web-based Administration Page. For more information, see [Certificate Configuration.](#page-9-0)

The Spectralink IP-DECT/Virtual IP-DECT Server supports three different methods of user administration, each with a number of configuration requirements and supported features:

- Manual User Entry on Spectralink IP-DECT/Virtual IP-DECT Server
- Trusted Server (Optional but recommended)
- Handset Login

## <span id="page-7-1"></span>*Manual User Entry on Spectralink IP-DECT/Virtual IP-DECT Server*

In Manual Entry mode, all user data and credentials (including passwords) must be entered and maintained by the Spectralink IP-DECT/Virtual IP-DECT Server administrator and the handsets can be used without any further setup. Authentication towards the Lync/Skype for Business Server is done using TLS-DSK with fallback to NTLM. No additional configuration is needed on the Lync/Skype for Business Server.

To use manual user entry on the Spectralink IP-DECT/Virtual IP-DECT Server, the following steps are necessary:

- **1** Install Lync/Skype for Business License on Spectralink IP-DECT/Virtual IP-DECT Server
- **2** Configure Spectralink IP-DECT/Virtual IP-DECT Server
- **3** Install CA certificate on Spectralink IP-DECT/Virtual IP-DECT Server
- **4** Install Host certificate on Spectralink IP-DECT/Virtual IP-DECT Server (Optional)
- **5** Create users on Spectralink IP-DECT/Virtual IP-DECT Server

## <span id="page-8-0"></span>*Trusted Server*

In Trusted Server mode, the Spectralink IP-DECT/Virtual IP-DECT Server is added to the Lync/Skype for Business topology as a trusted server. Running as a trusted server causes the Spectralink IP-DECT/Virtual IP-DECT Server to authenticate using a Host certificate with a MTLS connection toward the Lync/Skype for Business Server, removing the need for entering user password into the Spectralink IP-DECT/Virtual IP-DECT Server. All other user information must still be entered into the Spectralink IP-DECT/Virtual IP-DECT Server.

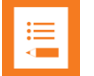

### **Note:**

Trusted server is only supported when connecting directly to the Lync/Skype for Business Server frontend, not when connecting through an edge server.

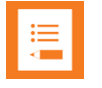

### **Note:**

E911 support is not available in trusted server configuration.

To use trusted server, the following steps are necessary:

- **1** Install [Lync/Skype for Business License](#page-3-2) on Spectralink IP-DECT/Virtual IP-DECT Server
- **2** Configure Spectralink IP-DECT/Virtual IP-DECT Server
- **3** Install CA certificate on Spectralink IP-DECT/Virtual IP-DECT Server
- **4** Install Host certificate on Spectralink IP-DECT/Virtual IP-DECT Server
- **5** Create Spectralink IP-DECT/Virtual IP-DECT Server DNS entry
- **6** Add Spectralink IP-DECT/Virtual IP-DECT Server as trusted server in Lync topology
- <span id="page-8-1"></span>**7** Create users on Spectralink IP-DECT/Virtual IP-DECT Server

### *Handset Login*

In handset login mode, no user data is required to be entered into the server by the Spectralink IP-DECT/Virtual IP-DECT Server administrator, but is rather entered directly on the handset by the user. Authentication towards the Lync/Skype for Business Server is done using TLS-DSK with fallback to NTLM. No additional configuration is needed on the Lync/Skype for Business Server. When using handset login, the user can authenticate either using username and password or, if PIN authentication is enabled on the Lync/Skype for Business Server, with phone extension and PIN.

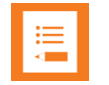

### **Note:**

Handset login requires handset firmware PCS 17H (7522/7532, 7622/7642, 7722/7742) or PCS 18C (7502). Older or third-party handsets must be manually entered into the Spectralink IP-DECT/Virtual IP-DECT Server.

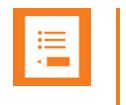

#### **Note:**

PIN authentication is available if enabled on the Lync/Skype for Business Server and requires no settings on the Spectralink IP-DECT/Virtual IP-DECT Server.

To use handset login, the following steps are necessary:

- **1** Install Lync/Skype for Business License on Spectralink IP-DECT/Virtual IP-DECT Server
- **2** Configure Spectralink IP-DECT/Virtual IP-DECT Server
- **3** Install CA certificate on Spectralink IP-DECT/Virtual IP-DECT Server

For information about creating a Host certificate, see IP-DECT Server 200/400/6500 and Virtual IP-DECT Server One Installation and Configuration Guide.

- **4** Install Host certificate on Spectralink IP-DECT/Virtual IP-DECT Server (Optional) For information about downloading CA certificate, see IP-DECT Server 200/400/6500 and Virtual IP-DECT Server One Installation and Configuration Guide.
- **5** Enable handset login on Spectralink IP-DECT/Virtual IP-DECT Server

<span id="page-9-0"></span>For more information, see Configuring [handset login.](#page-18-0)

### *Certificate Configuration*

To establish a secure connection with the Lync/Skype for Business Server, the Spectralink IP-DECT/Virtual IP-DECT Server must be configured to use certificates for TLS connection.

The following task should be completed:

- Generate/import host key
- Generate host certificate signing request
- Sign host certificate
- Import host certificate
- Import CA certificate

For information about downloading CA certificate and creating a Host certificate, see IP-DECT Server 200/400/6500 and Virtual IP-DECT Server One Installation and Configuration Guide.

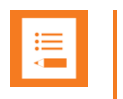

#### **Note:**

If the certificate of the Lync/Skype for Business Server is signed by a public CA certificate, it is not required to import and install a local CA certificate bundle.

# <span id="page-10-0"></span>**Chapter 5: Microsoft Lync/Skype for Business Server**

Below is a description of how to create a DNS entry for the Spectralink IP-DECT/Virtual IP-DECT Server, how to add the Spectralink IP-DECT/Virtual IP-DECT Server as trusted application server, how to assign a PIN to a user, and how to configure handset login.

For information about downloading CA certificate and creating a Host certificate, see IP-DECT Server 200/400/6500 and Virtual IP-DECT Server One Installation and Configuration Guide.

## <span id="page-10-1"></span>*System Access*

To configure the Spectralink IP-DECT/Virtual IP-DECT Server you may need access to the following systems:

- Lync/Skype for Business Server
- Domain Name Service (DNS) Server
- Certificate Authority (CA)

### <span id="page-10-2"></span>*Creating a DNS Entry on the DNS Server*

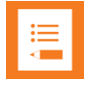

### **Note:**

A DNS Entry is required for trusted server and generally recommended for ease of use and security.

In the following example a Windows 2012 Server is used.

- **1** Create a hostname for the Spectralink IP-DECT/Virtual IP-DECT Server and Domain DNS Server.
- **2** Add the **Spectralink IP-DECT Server** as New Host. The FQDN name will be used in the configuration later. For more information, see [General Settings.](#page-14-2)
- **3** Click **Add Host**.

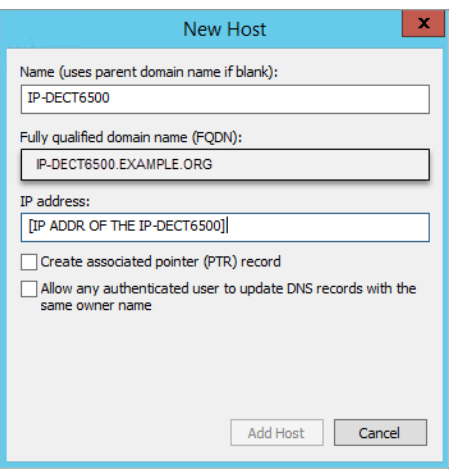

# <span id="page-11-0"></span>*Adding a Spectralink IP-DECT/Virtual IP-DECT Server as Trusted Application Server*

Open Lync Management Shell and enter the 3 commands below. The text marked in bold should be replaced with values from your Lync/SfB typology. If any database errors are displayed when you enter the information, run the Lync Server Management Shell as Administrator.

**1** Enter:

New-CsTrustedApplicationPool -Identity <FQDN of IP-DECT Srv> -Site <SiteID> - RequiresReplication \$false -ThrottleAsServer \$true -TreatAsAuthenticated \$true - Registrar <FQDN of SBA/Lync frontend pool>

- **2** A warning is displayed. Click Y for Yes.
- **3** Enter:

New-CsTrustedApplication -ApplicationId dect -Port 5061 – TrustedApplicationPoolFqdn <FQDN of IP-DECT Srv>

**4** Enter:

Enable-CsTopology

The following Powershell commands help you obtain the information for the commands above:

- To obtain Site ID, enter: Get-CsSite
- To obtain FQDN, enter: Get-CsPool

### **Note:**

- All servers in the Lync domain must be online.
- When using multiple pools, the scripts need to contain all pool names or be run several times to comprise all pools.
- When using multiple IP-DECT/Virtual IP-DECT servers (redundancy), the scripts must be run for each IP-DECT/Virtual IP-DECT server.

**Configuration Powershell example Lync/Skype for Business server**

- **1** New-CsTrustedApplicationPool -Identity IP-DECT6500.example.org -Site 1- RequiresReplication \$false -ThrottleAsServer \$true -TreatAsAuthenticated \$true - Registrar.example.org
- **2** New-CsTrustedApplication -ApplicationId dect -Port 5061 TrustedApplicationPoolFqdn IP-DECT6500.example.org
- <span id="page-12-0"></span>**3** Enable-CsTopology

# *Enabling PIN Authentication*

To provide PIN authentication to users, the Spectralink IP-DECT/Virtual IP-DECT Server must be able to locate the web service on the Lync/Skype for Business frontend that provisions user certificates. The URL for this web service should be provided to the Spectralink IP-DECT/Virtual IP-DECT Server from the DHCP server in the vendor specific option 43, for the vendor class "MS-UC-Client".

Please refer to the Microsoft document "Setting Up DHCP for Devices" for further details on configuring the correct DHCP options.

In situations where the DHCP server does not provide the certificate provisioning URL, it must be manually configured in the Spectralink IP-DECT/Virtual IP-DECT Server. Manual configuration in the Spectralink IP-DECT/Virtual IP-DECT Server can also be useful in testing scenarios or when the value supplied from the DHCP server is incorrect. For more information, see [Lync/Skype for Business server settings.](#page-14-3)

# <span id="page-12-1"></span>*Assigning PIN to User*

When using PIN authentication the administrator must assign a PIN to the user.

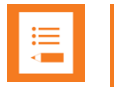

### **Note:**

It is not necessary to assign a PIN to a user if using Trusted Server or if using username and password for authentication.

- **1** Open Skype for Business Server Management Shell.
- **2** Enter the following command:

Set-CsClientPin -Identity [john.doe@example.org](mailto:john.doe@example.org) -Pin 123456

# <span id="page-13-0"></span>**Chapter 6: Spectralink IP-DECT/Virtual IP-DECT Server**

Below is a description of how to order and load the [Lync/Skype for Business License,](#page-3-2) import certificates, configure the Spectralink IP-DECT/Virtual IP-DECT Server and how to add users and handsets to the system.

## <span id="page-13-1"></span>*Ordering a License*

The Spectralink IP-DECT/Virtual IP-DECT Server requires a [Lync/Skype for Business](#page-3-2)  [License t](#page-3-2)o connect to a Lync/Skype for Business Server. The license can be ordered through normal Spectralink channels.

**Ordering licenses for Spectralink IP-DECT servers**

- **1** Send your Purchase Order (PO) including the software part number and the number of licenses needed to Spectralink Order Management via (EMEA and APAC) [emeaom@spec](mailto:emeaom@spectralink.com)[tralink.com o](mailto:tralink.com)r (NALA) [nalaom@spectralink.com.](mailto:nalaom@spectralink.com)
- **2** When your order is processed, Order Management will send you an email including an Authentication Product Key for your software license.
- **3** To activate your software license, use the License Key Generator available at [http://support.spectralink.com/keycode.](http://support.spectralink.com/keycode)

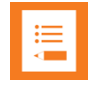

### **Note:**

Please note that once a software license is generated this is locked to the specified ARI code, and cannot be changed.

**Ordering licenses for Spectralink Virtual IP-DECT Server One**

- **1** Send your Purchase Order (PO) including the Server ID (UUID) and the number of licenses needed to Spectralink Order Management via (EMEA and APAC) [emeaom@spectralink.com](mailto:emeaom@spectralink.com) or (NALA) [nalaom@spectralink.com.](mailto:nalaom@spectralink.com)
- **2** When your order is processed, Order Management will send you an email including a license key for the relevant software license.

# <span id="page-13-2"></span>*Loading the License from the Web-Based Administration Page*

**1** Click Administration, and then click License.

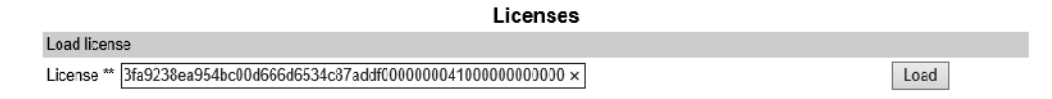

- **2** Copy the provided license key from your email, paste it in the License field, and then click **Load**.
- <span id="page-14-0"></span>**3** Reboot the server to activate the license.

### *Importing Certificates*

It is necessary to import following certificates into the Spectralink IP-DECT/Virtual IP-DECT Server:

- Host certificate
- CA certificate

For more information about certificates, see [Certificate Configuration.](#page-9-0) More info on certificates can be found in *IP-DECT Server 200/400/6500 and Virtual IP-DECT Server One Installation and Configuration Guide*.

# <span id="page-14-1"></span>*Configuring the Spectralink IP-DECT/Virtual IP-DECT Server*

<span id="page-14-2"></span>**General Settings**

- **1** Click **Configuration**, the **General Configuration** page displays.
- **2** Under **DNS**, enter the hostname/FQDN in the **Hostname (FQDN)** field. For information about creating the hostname, see [Creating a DNS Entry on the DNS](#page-10-2)  [Server.](#page-10-2)
- **3** Click **Save**.

<span id="page-14-3"></span>**Lync/Skype for Business server settings**

It is necessary to enable Lync/Skype for Business Server support.

- **1** Click **Configuration**, and then click **Lync**.
- **2** Enable Lync support.
- **3** Enable Trusted Server, if using this.
- **4** In case a Certificate Provisioning URL is not defined automatically or is incorrect, enter the Certificate Provisioning URL.

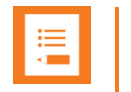

### **Note:**

The **Certificate Provisioning URL** field is empty, if the DHCP server provides the certificate provisioning URL automatically (see log file).

Certificate Provisioning URLs are typically of the form: https://fe.example.com:443/CertProv/CertProvisioningService.svc

**5** Click **Save**, and then reboot the system.

### <span id="page-15-0"></span>**SIP settings**

The Spectralink IP-DECT/Virtual IP-DECT Server requires a few SIP settings to be adjusted in order to connect properly to the Lync/Skype for Business Server.

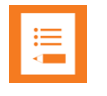

### **Note:**

SIP settings not mentioned below should be left at their default values.

Modifying the SIP settings from the web-based administration page:

- **1** Click **Configuration**, and then click **SIP**.
- **2** Modify the settings below.

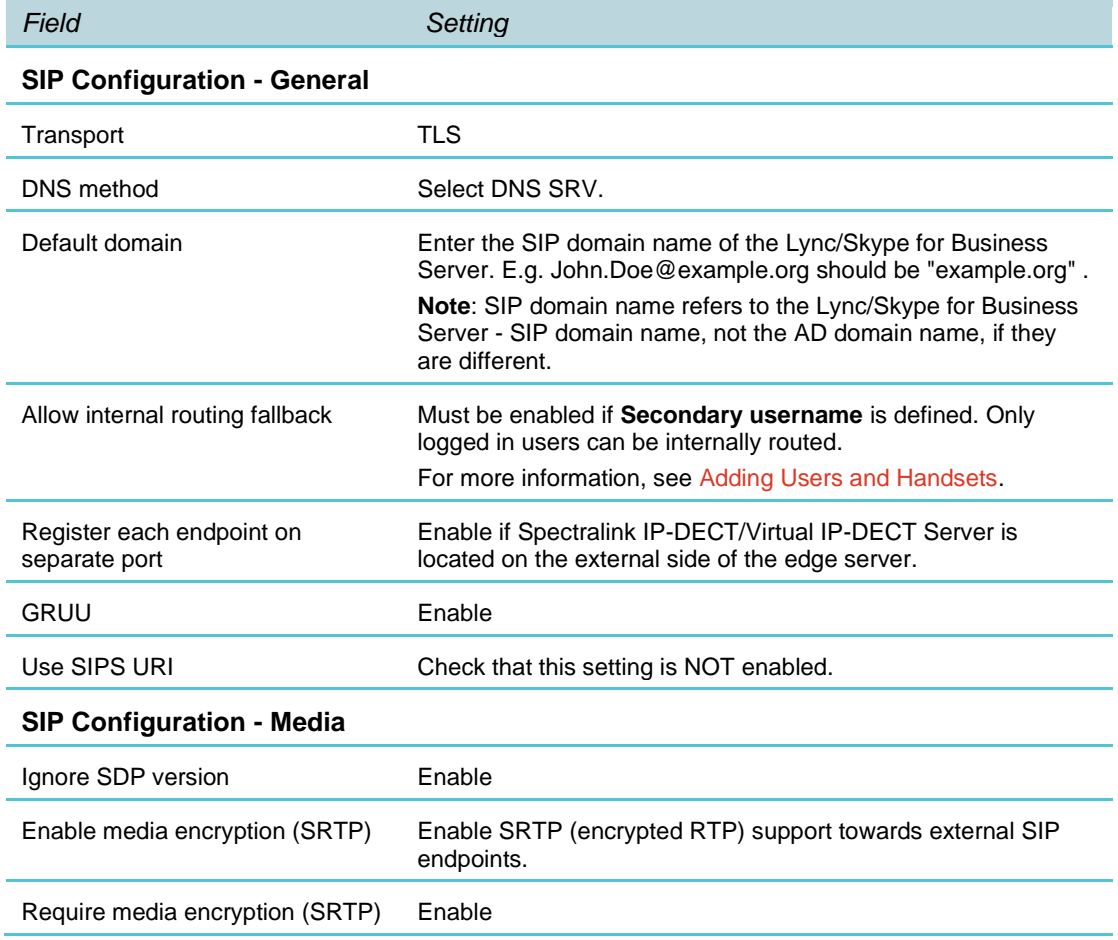

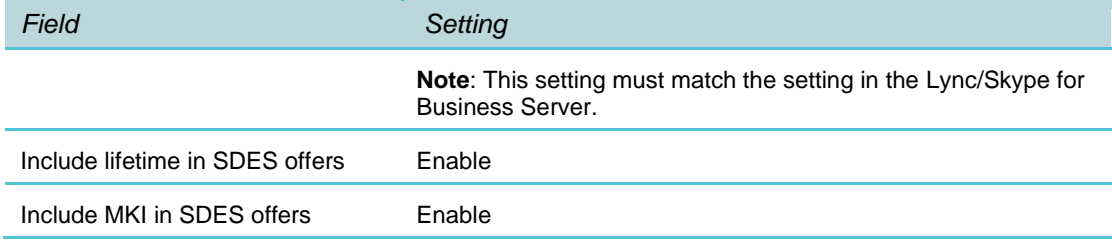

#### Example of SIP configuration:

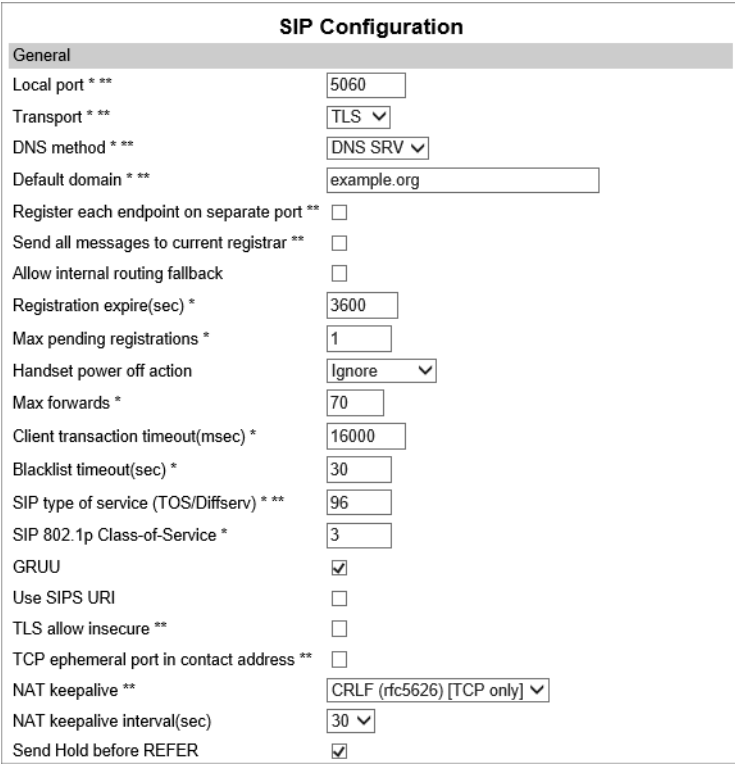

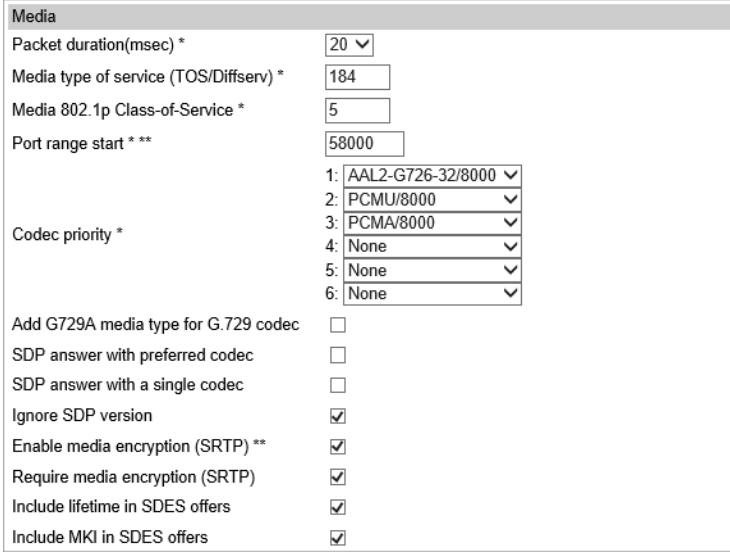

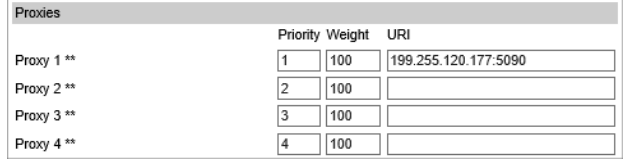

**3** Click **Save**, and then reboot the system.

For an example of the configuration XML file from your Spectralink IP-DECT Server, see [Appendix A: Example of XML Configuration File.](#page-26-0)

### <span id="page-17-0"></span>**Enabling feature codes**

Some advanced features are accessed by dialing special feature codes from the DECT handsets. To provide access to these advanced features, the feature codes must be enabled.

Enabling feature codes from the web-based administration page

- **1** Click **Configuration**, and then click **Wireless Server**.
- **2** Under **Feature codes**, do the following:

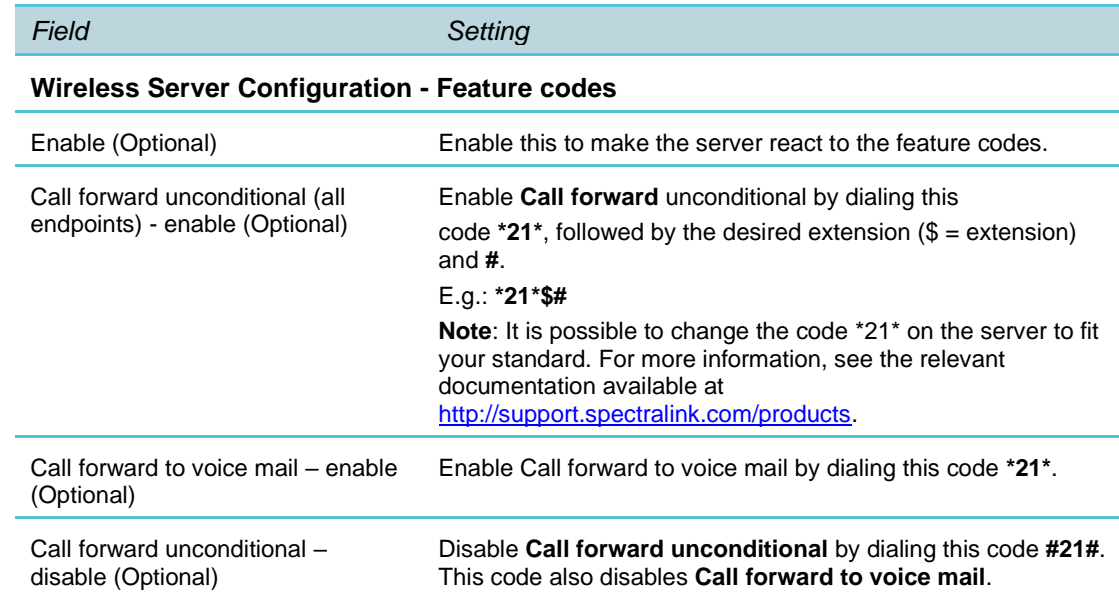

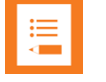

### **Note:**

The default feature codes can be modified if relevant.

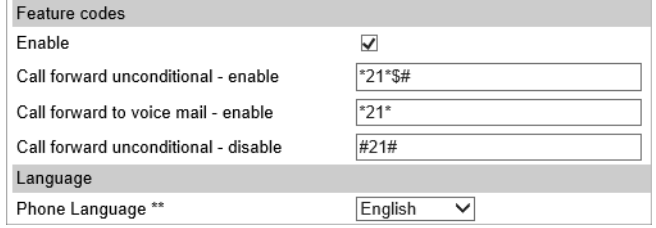

#### **3** Click **Save**.

### <span id="page-18-0"></span>**Configuring handset login**

Enable handset login on Spectralink IP-DECT/Virtual IP-DECT Server

- **1** Ensure that Lync is enabled (**Configuration**> **Lync**)
- **2** Click **Configuration**, and then click **Wireless Server**.
- **3** Enter the required information:

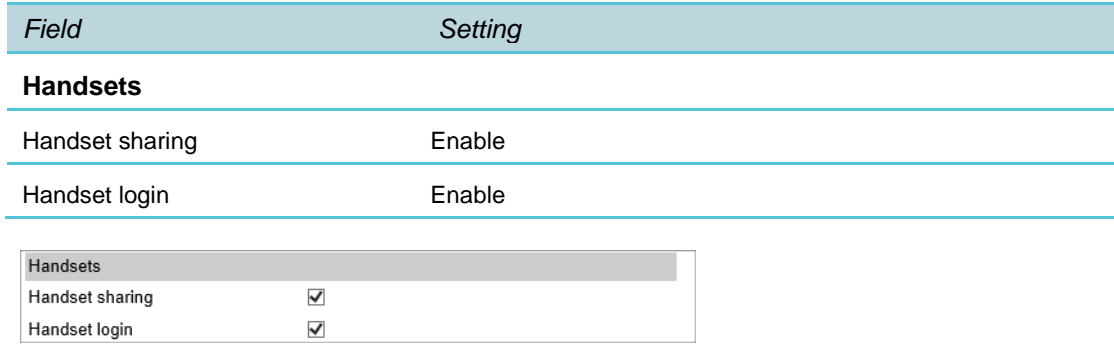

Enable handset login on Spectralink DECT handset

The handset login feature can be invoked in two ways:

- By utilizing MSF function number 9, either from the handset main menu or by longpressing the '9' key (not supported by Handset 7502). Long-press must be enabled in the **Settings**> **Advanced**> **Long Key** menu. For more information, see the user guide for the handset model.
- Through the shortcut menu using the Sign in/out shortcut. For more information, see the user guide for the handset model.

When invoking the handset login feature, a menu is presented allowing the user to select signing in with either extension and PIN (if configured) or with username and password. Entering the required credentials will allow the Spectralink IP-DECT/Virtual IP-DECT Server to connect the user to the Lync/Skype for Business Server and the handset will be ready for use.

### How to sign in

When accessing the Sign in menu, you can choose between PIN Sign in or Sign in (PIN Sign in is only visible if PIN authentication is available). This is configured on the Lync/Skype for Business Server).

- **1** When in idle mode, access the Sign in menu by using either Sign in/out shortcut or long-press key 9.
- **2** If selecting **PIN Sign in**:
	- Enter number and click **OK**.
	- Enter PIN, and click **OK**.
- **3** If selecting **Sign in**:
	- Enter user and click **OK**.
- Enter password, and click **OK**.
- **4** The handset is now ready for use.

### How to sign out

- **1** When in idle mode, sign out by using either Sign in/out shortcut or long-press key 9.
- <span id="page-19-0"></span>**2** Select **Sign out** and click **OK**.

### *Adding Users and Handsets*

Each individual DECT handset/user must be added to the Spectralink IP-DECT/Virtual IP-DECT Server and also on to the Lync/Skype for Business Server. This section describes how to add the handsets to the Spectralink IP-DECT/Virtual IP-DECT Server.

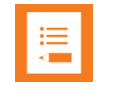

### **Note:**

It is not necessary to add users and handsets if using [Handset](#page-8-1) login. See Handset [Login.](#page-8-1)

**To Add Users to the Spectralink IP-DECT/ Virtual IP-DECT Server from the Web-based administration page**

- **1** Click **Users**, click **List Users**, and then click **New**.
- **2** Enter the required information:

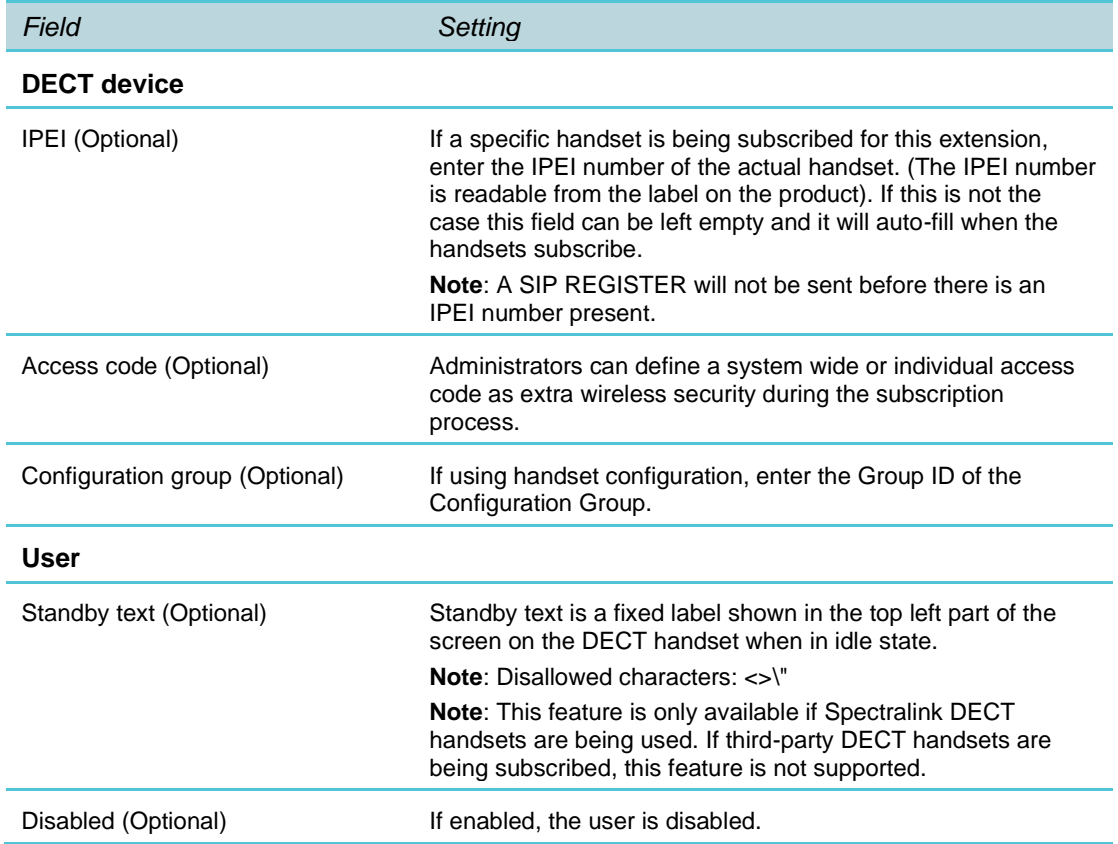

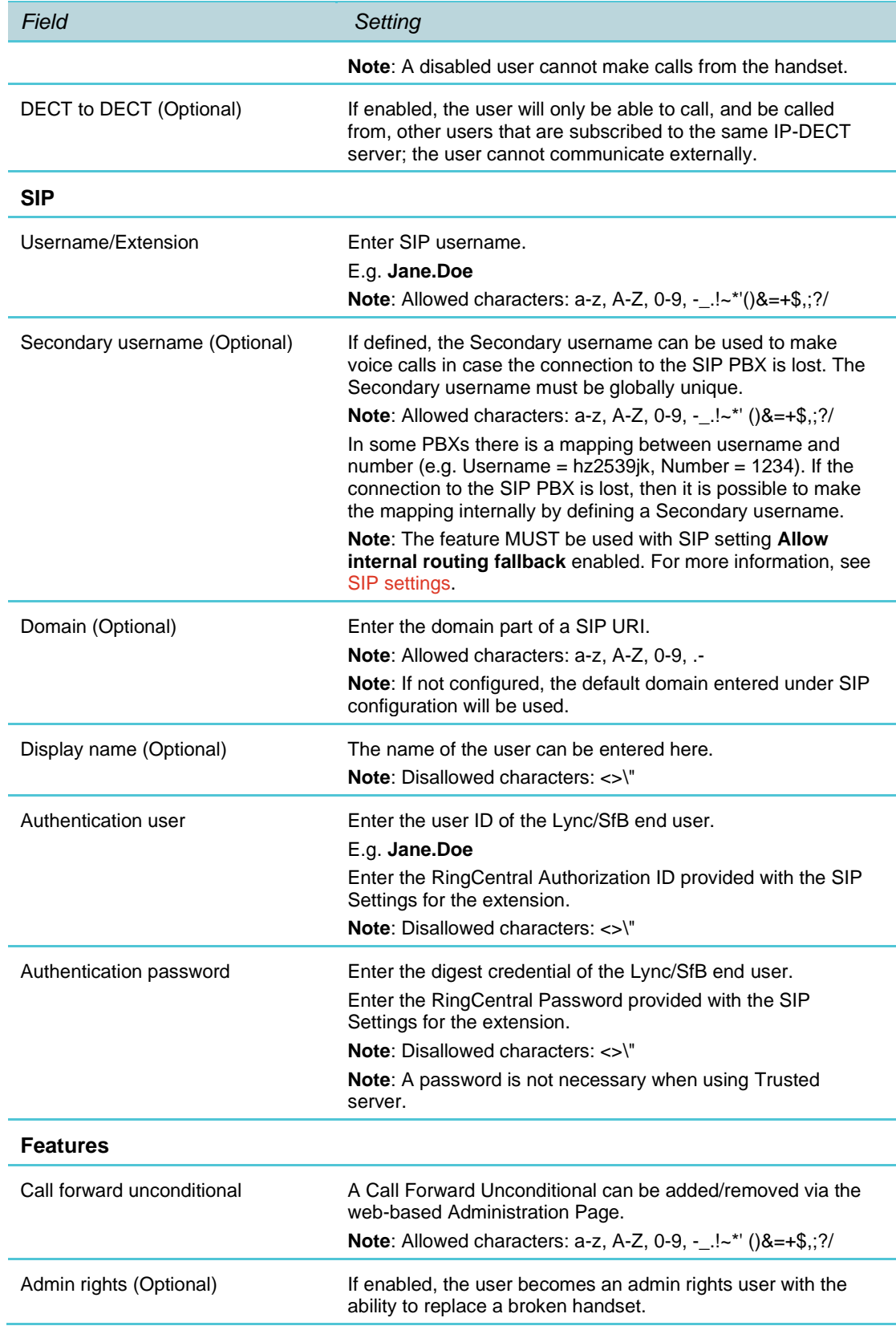

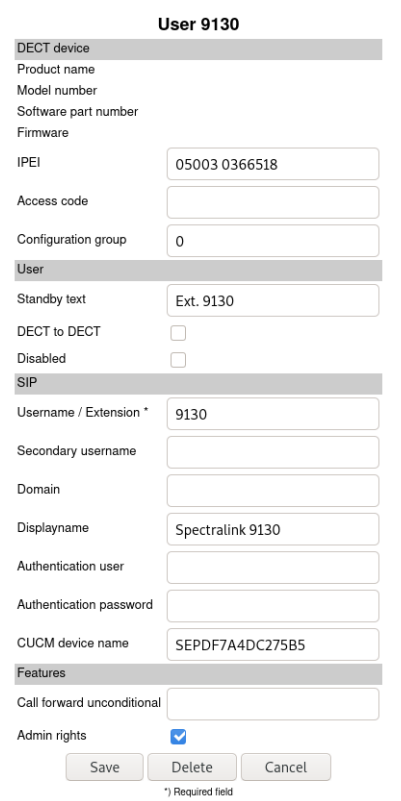

- **3** Click **Save**.
- **4** When the users have been added to the Spectralink IP-DECT/Virtual IP-DECT Server, the handsets must be DECT subscribed in order to be able to communicate with the Spectralink IP-DECT/Virtual IP-DECT Server. For more information, see the user guide for the handset model.

# <span id="page-22-0"></span>**Chapter 7: Presence Description**

Presence is the ability to detect another user's availability. Using Skype for Business, users can display their Presence status, e.g. **Available**, **Away**, **Do Not Disturb**, or **Offline** – to let others know their availability.

The availability can be set in the Skype for Business Client and by using the **Presence** feature in the Spectralink DECT Handset. Also, the Presence status is displayed in both the client and the handset display. When in a call, the status In a call is displayed in the client, when ending the call, this status changes to e.g. Available. Other users availability are visible in the Skype for Business but not in the Spectralink DECT Handset, here only the handset user's availability is displayed.

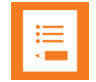

### **Note:**

Skype for Business makes it possible to define a Private Line and assign private numbers to a user at which the user can be reached directly independent of which Presence status is used. Normal incoming calls do not come through if presence is set to **Do Not Disturb**, incoming private line calls do come through. Private line calls do not follow **Do Not Disturb** settings. The private line numbers do not appear in the phone book directories.

 $\mathbb{Z}$  appears when incoming private line call arrives.

 $\triangle$  appears when in a private line call.

Normal handset functionality, such as e.g. **Call Forward**, does not work when receiving a private line call.

Contact your system administrator for more information.

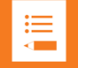

#### **Note:**

The **Presence** feature is not available on Spectralink Handset 72x2, Spectralink Handset 7502 and Spectralink Handset Butterfly.

### <span id="page-22-1"></span>*Presence Feature in Handset Menu*

From the Presence menu, you can set the following status about your presence:

- Available
- Busy
- Do Not Disturb
- Be Right Back
- Appear Away

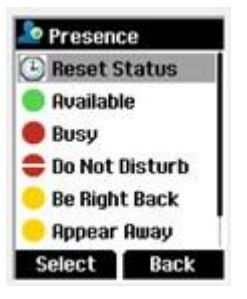

The selected status is shown with an icon in the handset display.

<span id="page-23-0"></span>The same Presence status is shown in the Lync/Skype for Business Client.

## *Presence on Lync/SfB Client when Handset is Idle*

The images below show how the Presence status is indicated on a Lync/Skype for Business Client, when a Spectralink DECT Handsets is idle.

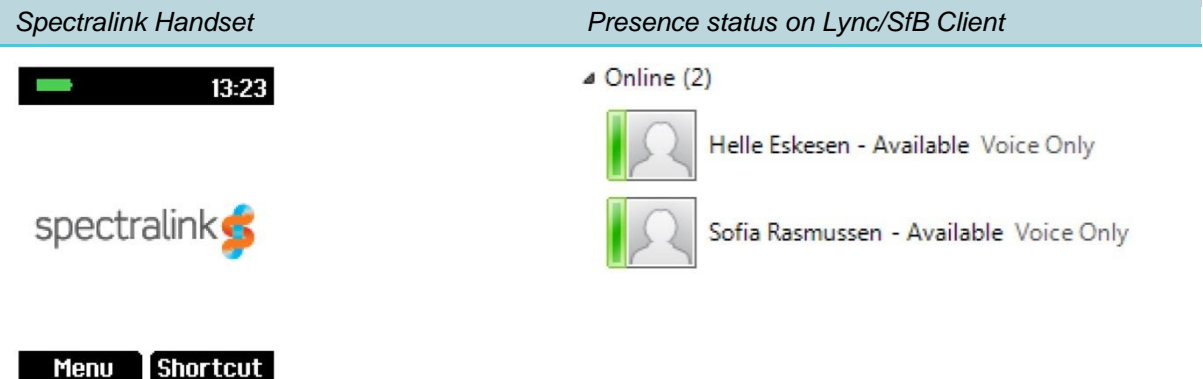

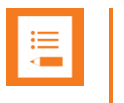

### **Note:**

The users in this example only have a Spectralink DECT Handset and are not logged on with a Lync/Skype for Business Client. Therefore, **Voice Only** is displayed.

# <span id="page-23-1"></span>*Presence on Lync/SfB Client when Handset is in a Call*

The images below show how the Presence status is indicated on a Lync/Skype for Business Client, when a Spectralink DECT Handset is in a call.

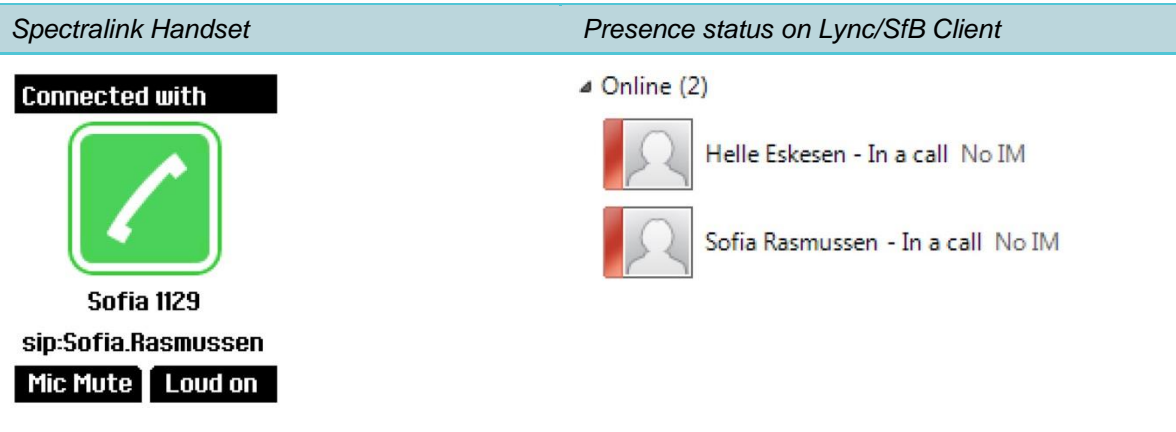

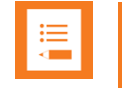

### **Note:**

The users in the example only have a Spectralink DECT Handset and are not logged on with a Lync/Skype for Business Client. Because the Spectralink DECT Handset does not accept Instant Messages from the Lync/Skype for Business Client, **No IM** appears.

### <span id="page-24-0"></span>*Overview of Presence Status in the Lync/SfB Client*

The handset's presence status is set to Available for 5 minutes after it has been used.

⊿ Online (2)

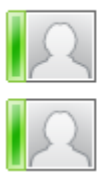

Helle Eskesen - Available Voice Only

Sofia Rasmussen - Available Voice Only

After 5 minutes, the handset status changes to Inactive if the handset is not used.

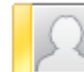

Helle Eskesen - Inactive 5 mins - Voice Only

After 10 minutes, the handset status changes to Away if the handset is not used.

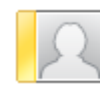

Bo Suurballe - Away 35 mins - No IM

When a Spectralink DECT Handset is in use the presence status is In a call.

 $\triangle$  Online (2)

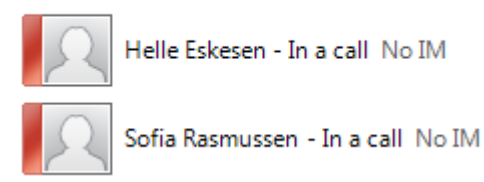

# <span id="page-26-0"></span>**Appendix A: Example of XML Configuration File**

```
<?xml version="1.0" encoding="UTF-8" standalone="yes"?>
<config>
<application>
   <enable_rpc>true</enable_rpc>
   <internal_messaging>true</internal_messaging>
</application>
<dect>
   <auth_call>true</auth_call>
   <handset_login>true</handset_login>
   <handset_sharing>true</handset_sharing>
   <send date time>true</send date time>
   <subscription_allowed>true</subscription_allowed>
</dect>
<feature_codes>
   <call_forward>
      <voicemail>
          <enable>*21*</enable>
       </voicemail>
   </call_forward>
</feature_codes>
<language>en</language>
<log>
   <syslog>
      <facility>16</facility>
      <level>info</level>
      <port>514</port>
       <scope_of_settings>all</scope_of_settings>
   </syslog>
\langle/log>
<network>
   <bootproto>static</bootproto>
   <dns1>172.29.129.54</dns1>
   <dns2>172.29.129.47</dns2>
   <domain>example.org</domain>
   <gateway>172.29.192.1</gateway>
   <hostname>ip-dect.example.org</hostname>
   <ipaddr>172.29.198.6</ipaddr>
   <ipv6>
       <method>disabled</method>
   \langleipv6>
   <netmask>255.255.240.0</netmask>
   <ntp>172.29.129.47</ntp>
   <timezone>CET-1CEST-2,M3.5.0/02:00:00,M10.5.0/03:00:00</timezone>
</network>
\langlerfp>
   <media>
      <port>57000</port>
   </media>
   <ptp>
```

```
<tos>184</tos>
      <transport>12</transport>
   </ptp>
\langle/rfp>
<security>
   <allow_http>false</allow_http>
   <allow_new_media_resource>true</allow_new_media_resource>
   <allow_new_rfp>true</allow_new_rfp>
   <password_timestamp>1496219863</password_timestamp>
   <username>admin</username>
</security>
<sip>
   <callwaiting>true</callwaiting>
   <client transaction timeout>16000</client transaction timeout>
   <dect_detach_action>deregister</dect_detach_action>
   <defaultdomain>example.org</defaultdomain>
   <dnsmethod>dnssrv</dnsmethod>
   <dtmf>
      <duration>270</duration>
      <info>false</info>
      <rtp>true</rtp>
      <rtp_payload_type>96</rtp_payload_type>
   </dtmf>
   <gruu>true</gruu>
   <handset_login>true</handset_login>
   <localport>5060</localport>
   <lync>
      <enable>true</enable>
      <trusted>false</trusted>
   \langle/lync>
   <maxforwards>70</maxforwards>
   <media>
      <codecs>64,1,2,0,0,0</codecs>
      <port>58000</port>
      <ptime>20</ptime>
      <sdp_answer_single>false</sdp_answer_single>
      <sdp_answer_with_preferred>false</sdp_answer_with_preferred>
      <sdp_ignore_version>true</sdp_ignore_version>
      <srtp>
          <enable>true</enable>
          <lifetime>true</lifetime>
          <mki>true</mki>
          <required>true</required>
      </srtp>
      <tos>184</tos>
      <vlan_cos>5</vlan_cos>
   </media>
   <music_on_hold>true</music_on_hold>
   <mwi><enable>true</enable>
      <expire>3600</expire>
      <subscribe>false</subscribe>
   </mwi>
   <onholdtone>false</onholdtone>
   <pound_dials_overlap>false</pound_dials_overlap>
```

```
<proxy>
      <port>0</port>
      <port2>0</port2>
      <port3>0</port3>
      <port4>0</port4>
      <priority>1</priority>
      <priority2>2</priority2>
      <priority3>3</priority3>
      <priority4>4</priority4>
      <weight>100</weight>
      <weight2>100</weight2>
      <weight3>100</weight3>
      <weight4>100</weight4>
   </proxy>
   <registration_expire>3600</registration_expire>
   <send_to_current_registrar>false</send_to_current_registrar>
   <separate_endpoint_ports>false</separate_endpoint_ports>
   <showstatustext>true</showstatustext>
   <tcp_contact_ephemeral_port>false</tcp_contact_ephemeral_port>
   <tls_allow_insecure>false</tls_allow_insecure>
   <tos>104</tos>
   <transport>tls</transport>
   <use_sips_uri>false</use_sips_uri>
   <vlan_cos>3</vlan_cos>
\langle/sip>
<snmp>
   <community>public</community>
   <enable>false</enable>
</snmp>
<upnp>
   <broadcast>false</broadcast>
   <enable>true</enable>
</upnp>
</config>
```
#### \*\*\*\*END OF DOCUMENT\*\*\*\*